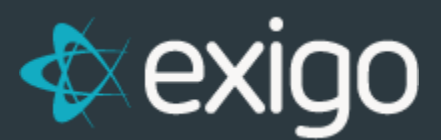

## **Action Tracking:**

## **Creating and Managing Entries**

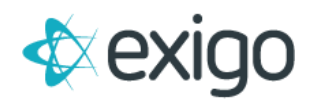

## **CREATING ENTRIES**

- 1. Log in to Exigo.com.
- 2. To set up a New Action Tracking Entry a/k/a New Inquiry, we will access the Customer Record of the associated Customer.
- 3. Go to Customer > Customer Search > Click on the Appropriate Customer > Account History.

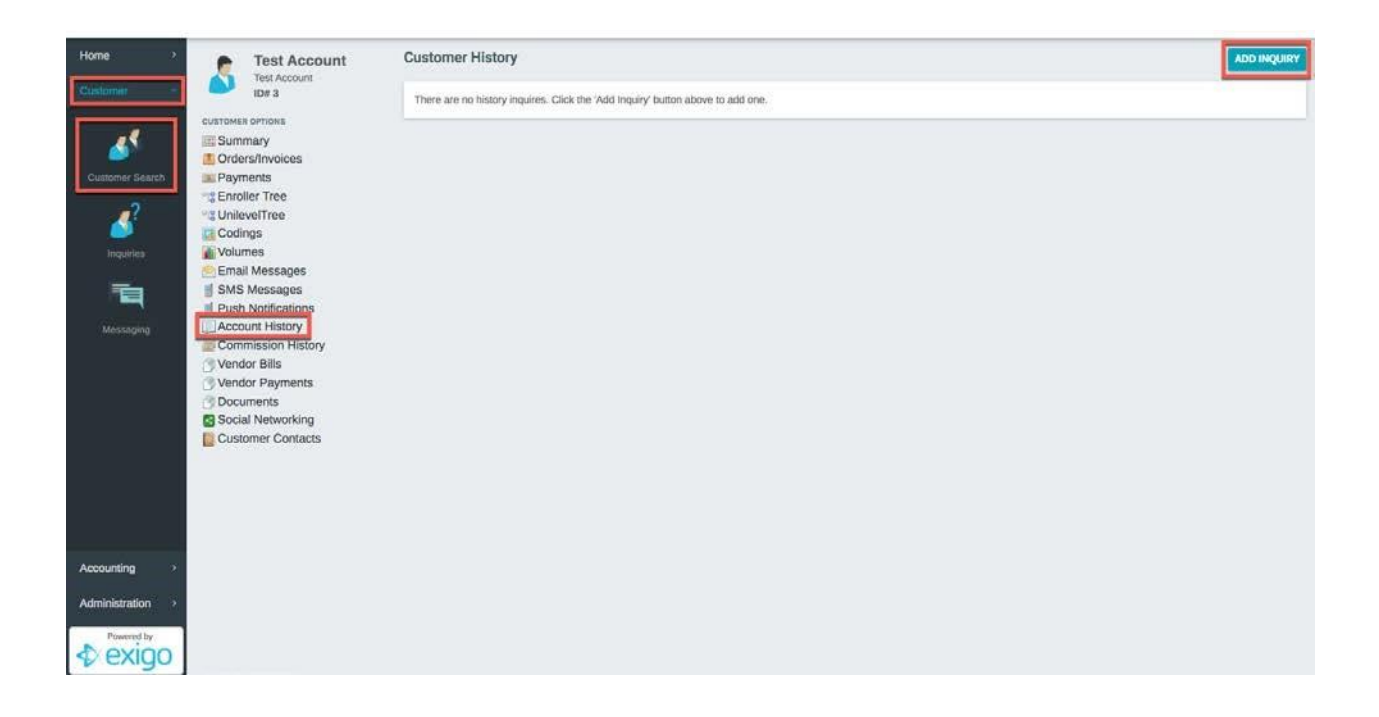

- 4. This screen will show any existing Action Tracking Items for this Customer.
- 5. To Add a New Action Tracking Item a/k/a Inquiry click "ADD INQUIRY".

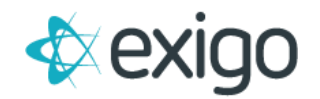

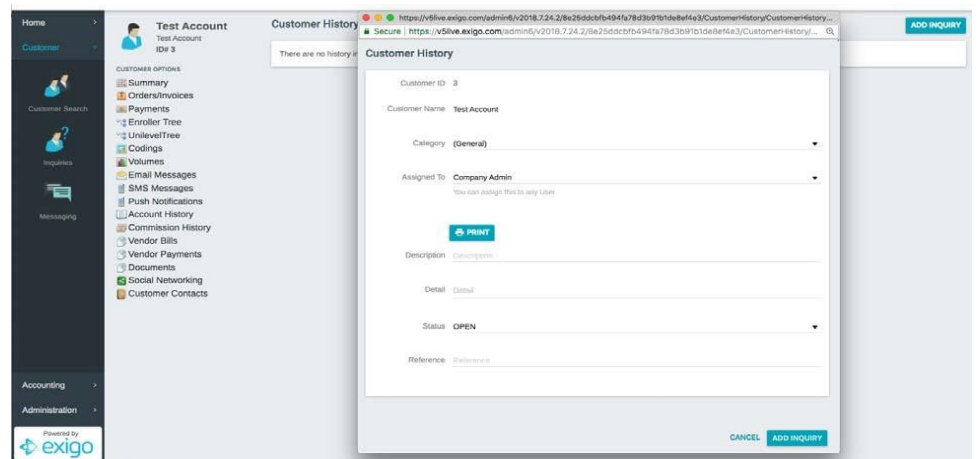

Review the following fields:

- a. Customer ID = Automatically populated by System
- b. Customer Name = Automatically populated by System
- c. Category = Select the Action Tracking Category relevant to this entry
- d. Assigned To = Select the User who will own this Inquiry. This is the User that will perform the work for this Inquiry.
- e. Description = Short Description of the Inquiry
- f. Detail = All relevant details around the Inquiry
- g. Status = Select the appropriate Status from the dropdown list:
	- i. Open
	- ii. Closed
	- iii. New
	- iv. Pending
	- v. Solved
- h. Reference = User defined field.
- 6. Click "ADD INQUIRY".
- 7. The Inquiry will be displayed like this:

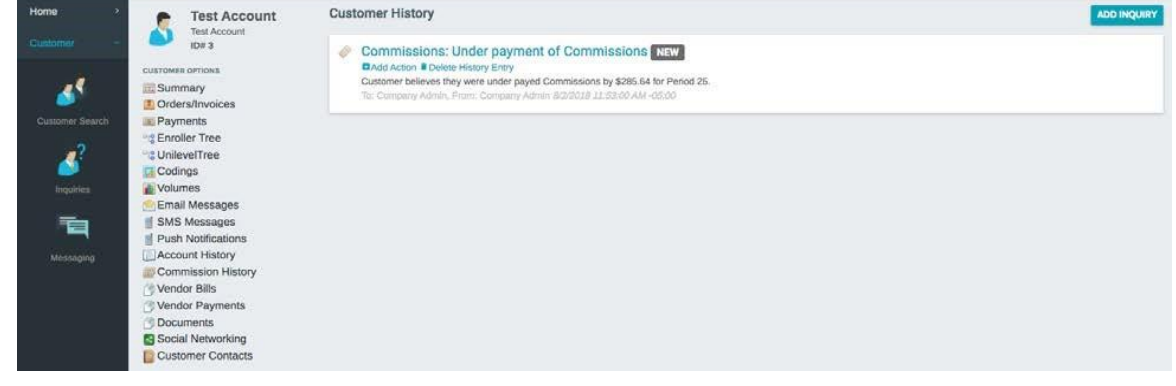

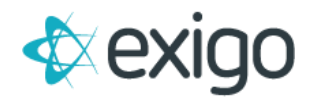

## **View Inquiries Assigned to Me**

To view all Action Tracking Items a/k/a Inquiries assigned to you, this is available in two places:

a. Home > Today > Customer

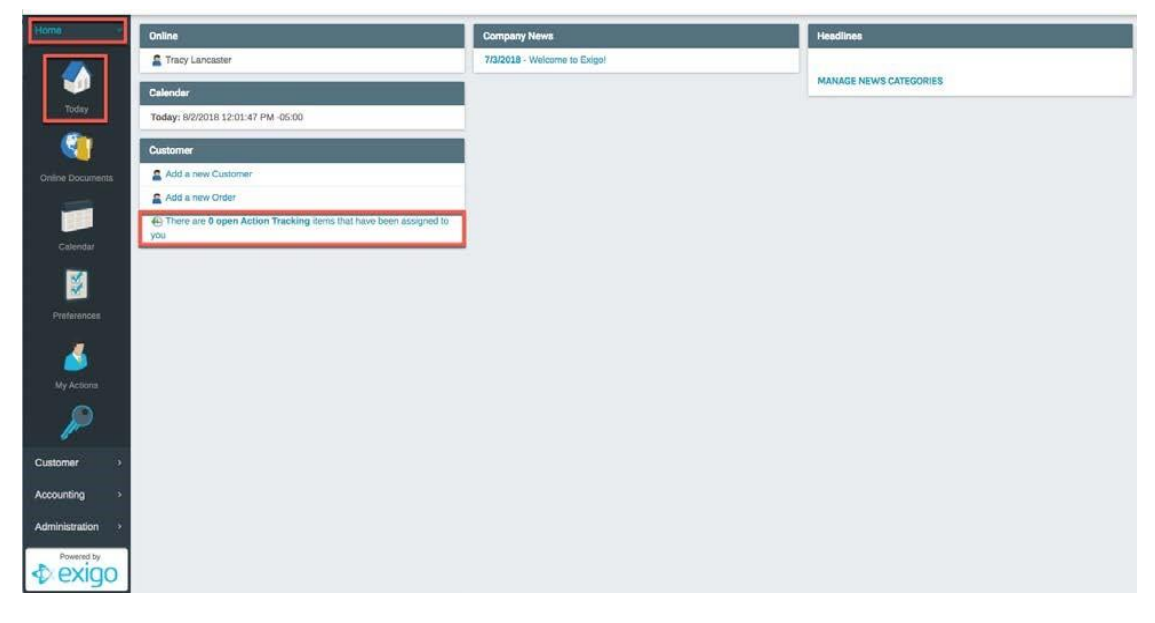

b. Customers > Inquiries

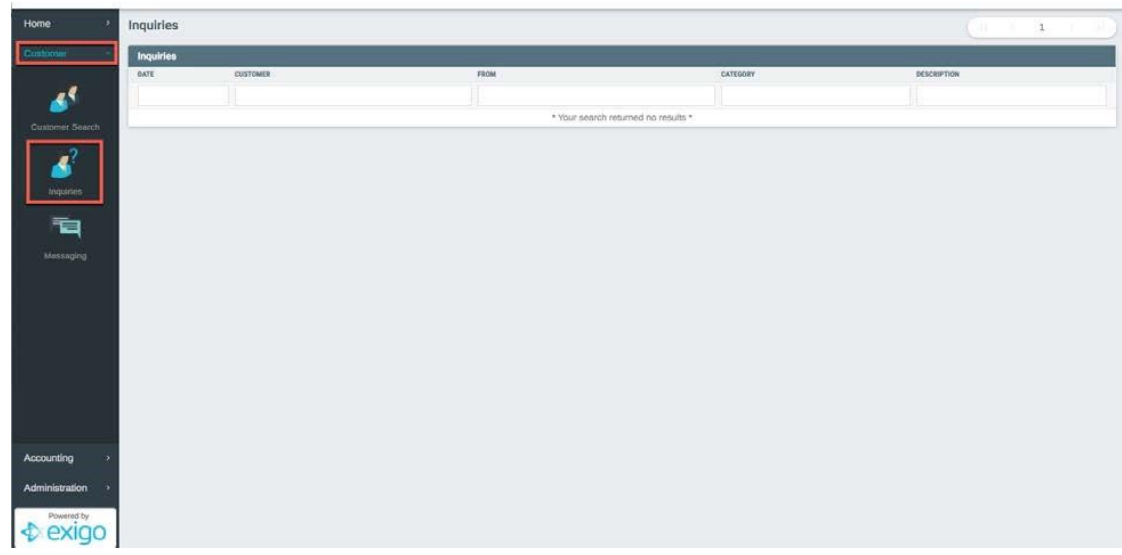

Inquiries may be updated as needed from either location – including the status. When the Inquiry has been resolved, the Status should be updated to Solved.